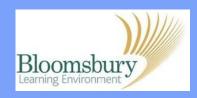

## Adding text and headings

To start modifying your course, click the right of your course home page.

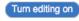

button to the top-

Small editing icons → • ✓ • 2 × • & appear in or alongside many elements on your page, including topics and blocks. In the next steps, we will use these to edit a topic. You will also see many drop-down boxes; we will use these in later guides.

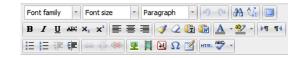

Click on the pencil icon 
in the very top-left corner of the topic to which you want to add a title.

The **Moodle Editor** appears if you are using Firefox or Internet Explorer. This works exactly like a mini word processor. You can type or copy text into this area and format it (font, size, colour, etc.) using the toolbar as you would with Word. Click **Save changes** to see how it appears on the page.

To re-edit your text, click again on the small pencil icon <a>.</a>

If at any time you are not sure how a feature works when editing in Moodle, click on the question mark icon ② to open a **Help** window to display a description of the feature and its settings.

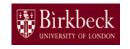

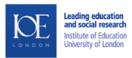

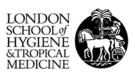

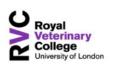

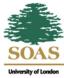